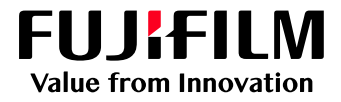

## How to Sort Jobs Using the Filtering **Method**

GX Print Server for B9 Series Copier/Printer

Version 2.1

## **Overview**

This exercise will demonstrate the ability to sort jobs using the Filtering function on the GX Print Server. The user has the ability to narrow down the job lists and make it easy to find jobs.

## **Objective**

By the end of this exercise users will be able to:

- Find the location of the setting on the GX Print Server
- Configure filtering conditions within the Job List

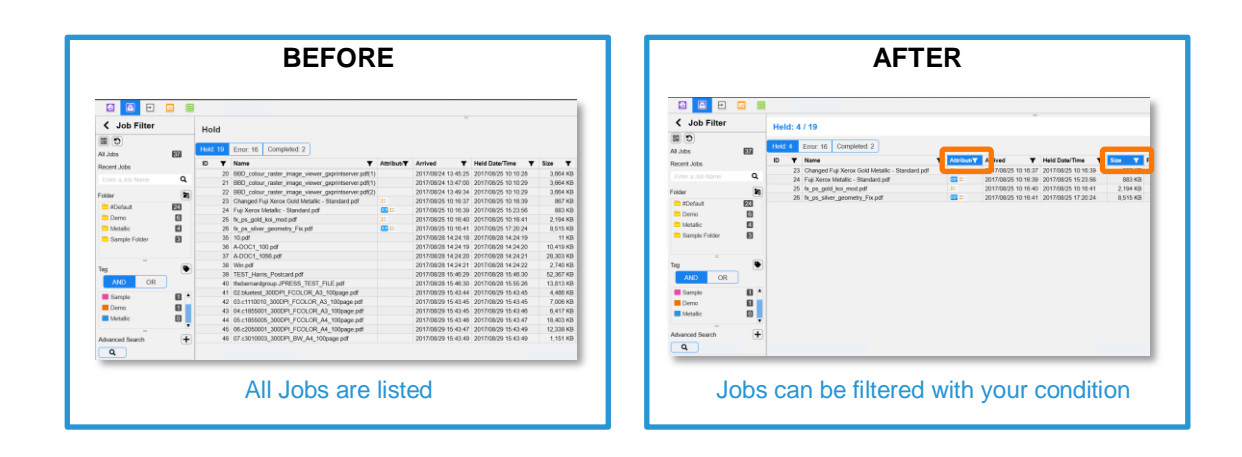

Please note that filtering is only available when job lists are in [Small Text] or [Large Text] views

## Configure a Filtering Condition

1. Click the  $\blacktriangledown$  icon within the [Name] column of the Job List.

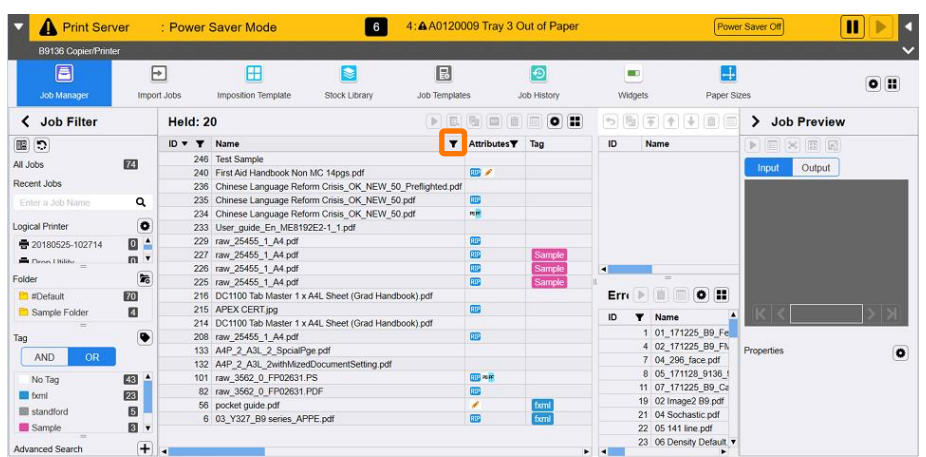

2. On the filtering window, enter a keyword that can be used to sort through the job list. Then, click [Filter].

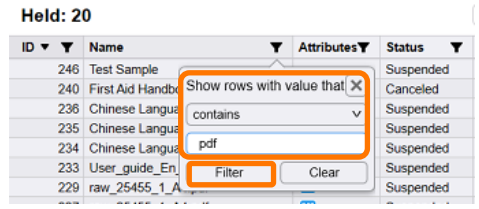

3. The job lists are now filtered with the specified keyword.

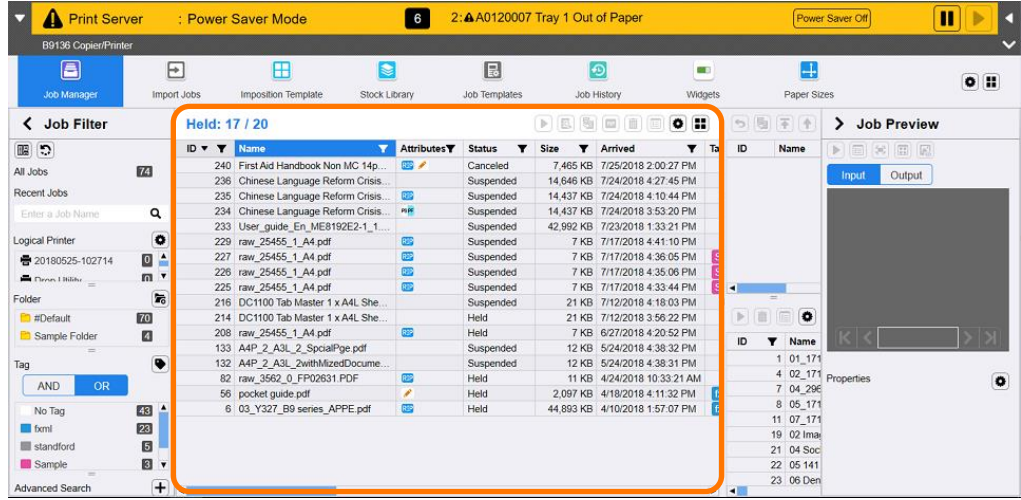

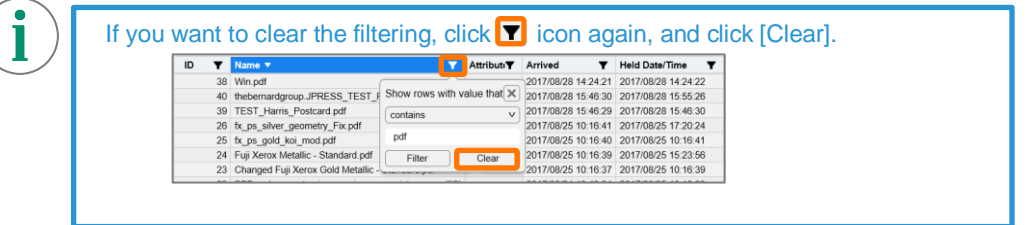

4. Next, click the  $\boxed{\mathbf{T}}$  icon at the top of the [Input Pages] column within the Job List.

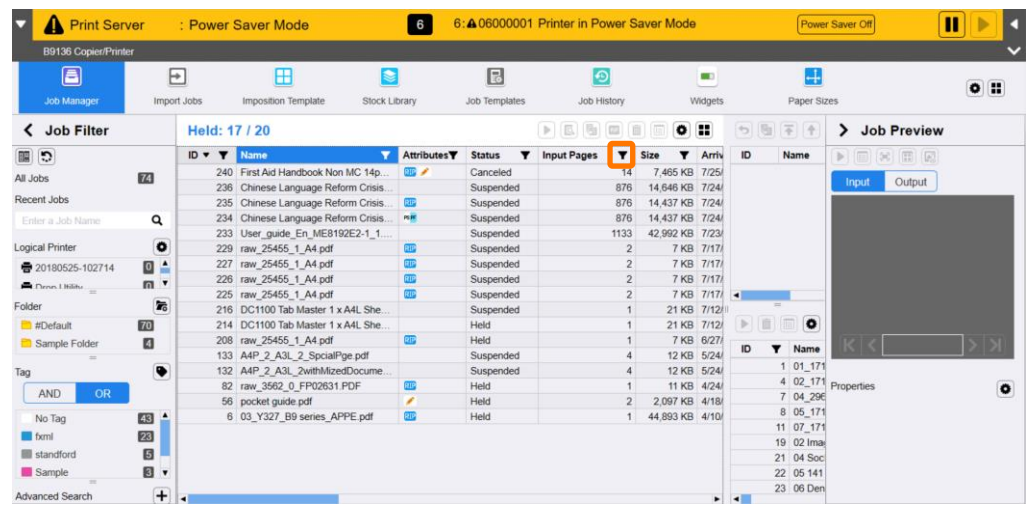

5. Enter the number of pages that you want the jobs to be filtered by and then select [Filter]

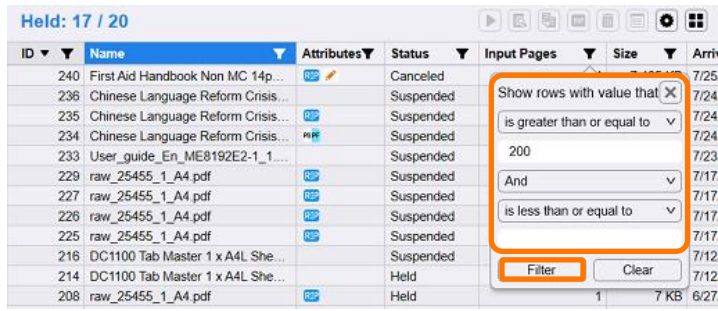

6. Job lists are now filtered with both the specified file name and the number of pages.

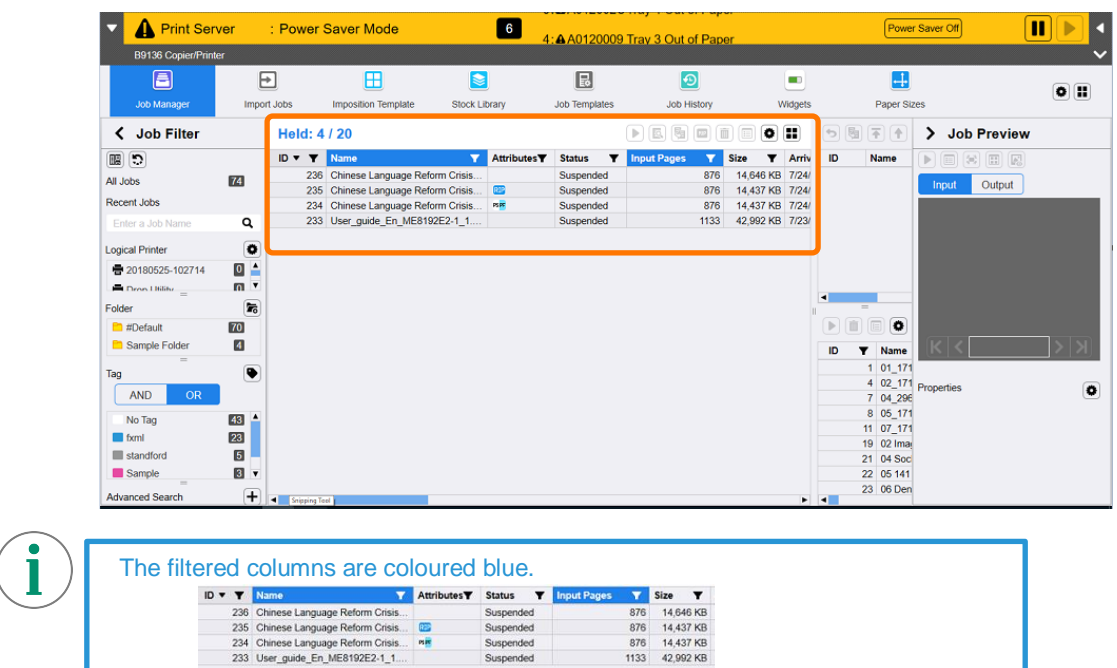

Suspended

Congratulations you have now completed this exercise.